## Regatta Hero Handbuch Segler und Zuschauer

*Wolfgang Striegel YCL Basis ist die Version 3.1. 41 der App Regatta\_Hero\_Handbuch\_Segler\_und\_Zuschauer*

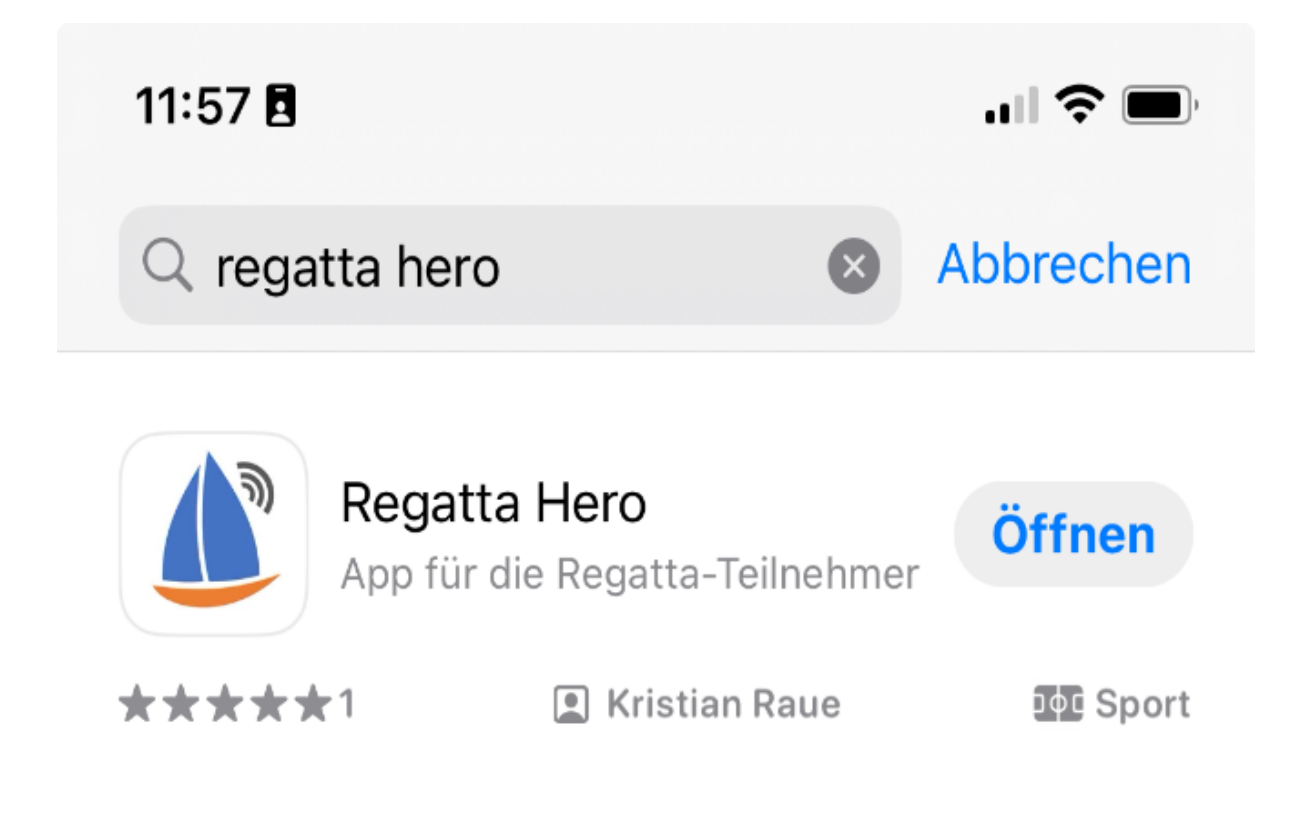

*Das vorliegende Handbuch orientiert sich in der Darstellungsreihenfolge an den Seglern und deren typischen erstmaligen Benutzungsreihenfolge und weicht damit von der Menüreihenfolge in der App ab.*

# Inhaltsverzeichnis:

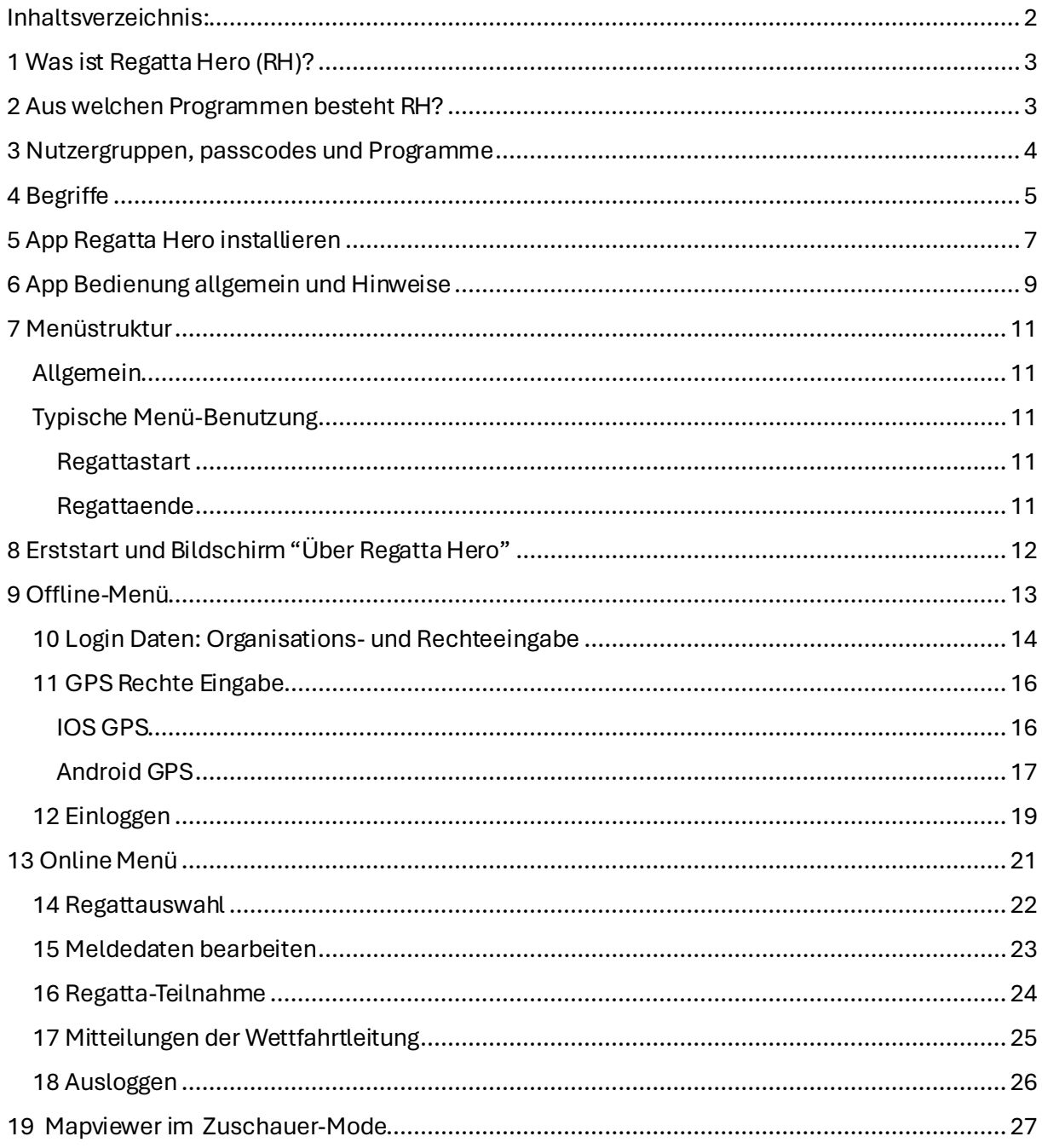

# 1 Was ist Regatta Hero (RH)?

### RH ist

- Ein Programm, um den Regattakurs zu definieren
- Ein Tracker, um den Regattaverlauf live oder als Replay früherer Läufe ansehen zu können
- Ein Programm, welches die Wettfahrtleitung im Start und bei Rückrufen unterstützt
- Ein Programm, welches die Regatta wertet (auch mit berechneten Zeiten) und daraus eine Ergebnisliste erstellt

# 2 Aus welchen Programmen besteht RH?

RH besteht aus zwei für Sie sichtbaren "Programmen" und einem im Hintergrund laufenden Server.

Für Sie als Segler relevant:

- Der App auf dem Handy *Die App ist für IOS und Android Smartphones verfügbar*

Für Sie als Zuschauer relevant:

- Dem webbrowser, der eine Sicht auf zugrunde liegendes Bahnschema und Teilnehmerdaten erzeugt. *Typischer Einsatz ist auf einem Tablet oder Desktop-PC mit etwas größerem Bildschirm*

# 3 Nutzergruppen, passcodes und Programme

RH kennt mehrere verschiedene Nutzer, die je nach Anwendung mit unterschiedlichen Programmen (Handy-App oder PC-browser) und Zugangsrechten (via passcodes) arbeiten.

*Ziel ist es dabei, den "normalen" Regattateilnehmer nur mit einem Minimum an Komplexität zu belasten, damit dieser sich aufs Segeln konzentrieren kann.*

*In diesem Handbuch werden 2 Nutzergruppen behandelt:*

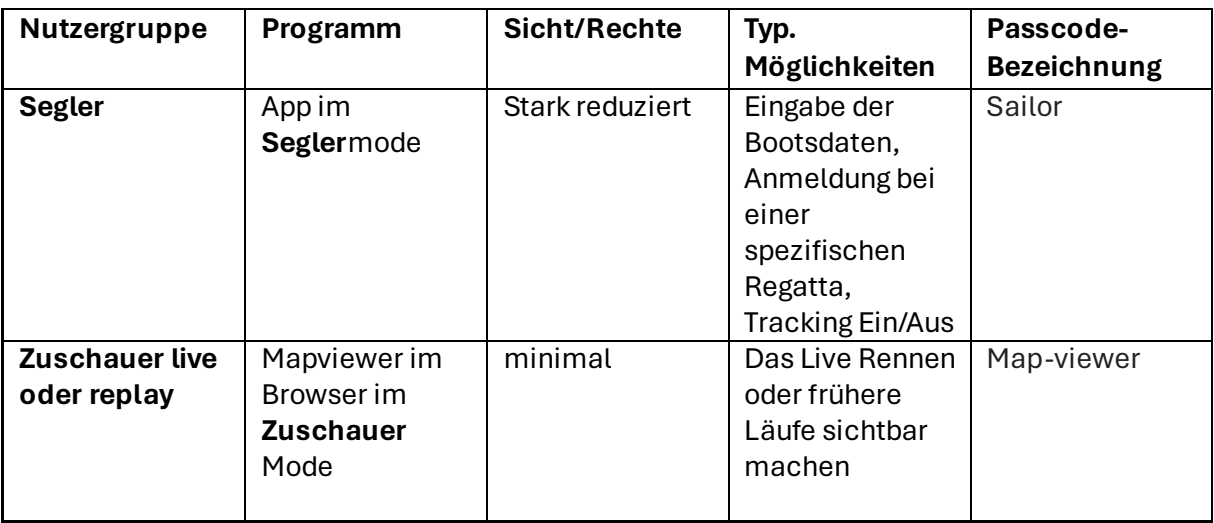

# 4 Begriffe

### **Regatta Hero**

das Paket aus App und browserbasiertem Serverzugang und dem Server im Hintergrund

### **Tonne**

Ein Symbol für ein realen Gegenstand, der eine GPS-Koordinate besitzt (z.B. eine Tonne, eine Landmarke, ein Seezeichen ...)

*Tonnen können auch umbenannt werden*

### **Bahnmarke**

eine Bahnmarke im Sinne der Wettfahrtordnung, sie wird durch 1 bzw. 2 Tonnen (Startline, Ziel, Gates) definiert

*Verschiedene Bahnmarken können auch über dieselbe Tonne definiert werden.*

### **Bahn**

Eine Startlinie, ein zeitlich hintereinander angeordneter Satz von Bahnmarken, eine Ziellinie

#### **Teilnehmer**

Ein Boot, welches seine GPS-Koordinaten und Bootsdaten in einer gewählten Regatta veröffentlicht

### **Regatta**

Eine eindeutig benannte Veranstaltung, die einen Satz von Läufen bündelt

### **Lauf (oder Rennen)**

Ein Lauf entsteht durch einen Start der Regattaleitung und einen Zieldurchgang eines Seglers.

### **Organisator**

Ein Verein, der eine Regatta ausrichtet

# 5 App Regatta Hero installieren

App Regatta Hero aus dem Appstore für ios oder Android kostenfrei installieren und starten

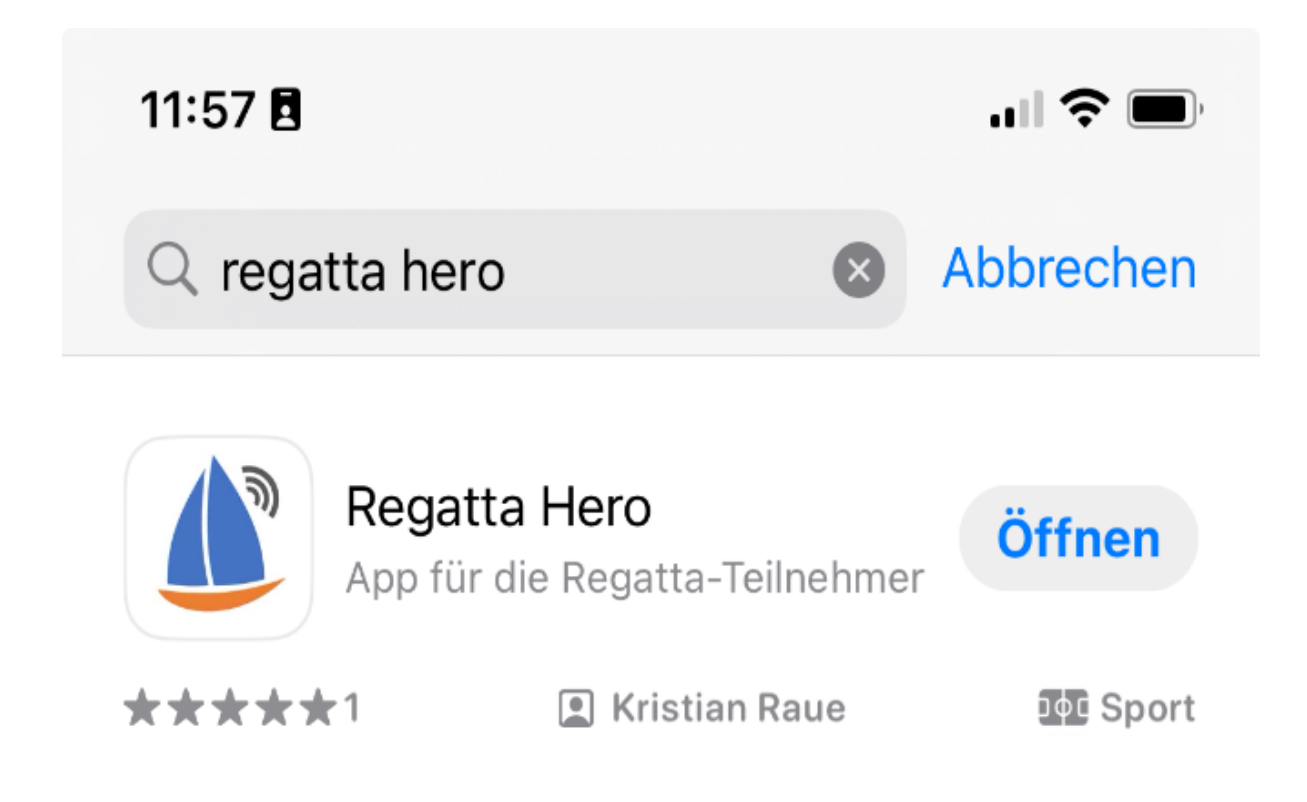

*Nachstehende Darstellungen zeigen die ios–Variante*

*NICHT die Regatta Hero START App installieren, sie wird nicht mehr benötigt!*

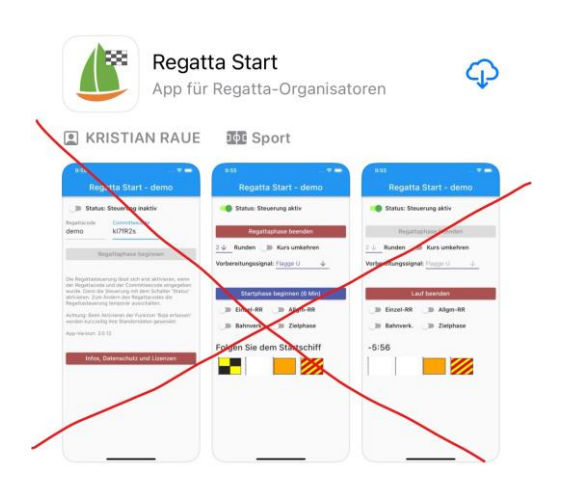

*Möglicherweise müssen Sie Ihr Betriebssystem zuvor auf eine gewisse Mindestversion updaten*

# 6 App Bedienung allgemein und Hinweise

Die Reihenfolge der **Vorstellung der Menüpunkte**orientiert sich an der initialen Einrichtung und typischen Benutzung und deckt sich nicht immer mit der Menüreihenfolge in der App

Vergewissern Sie sich, dass in Ihrem Handy die automatische **Zeitsynchronisation** mit der Netzbetreiberzeit aktiv ist. Ansonsten erhalten Sie beim Start falsche Countdown-Zeiten. Wer also den Daten ganz unten in der letzten die Zeile den Eintrag 'Delta' sieht, der sollte die Uhrzeit seines Smartphones so einstellen, dass es automatisch mit der Uhrzeit des Mobilfunknetzes übereinstimmt, dann braucht die App hier keine Korrekturrechnung vornehmen

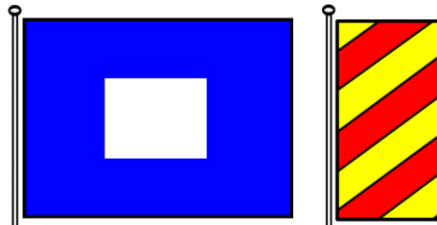

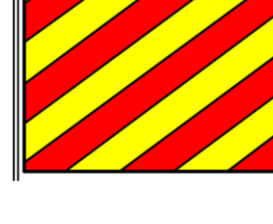

Voraus: Startlinie Länge: 7.96096 Fahrt: 0.0 kn Endet in: 4:50 Bahnmarken: 0 GPS: 996 ms

in 43 m Breite: 47.96677 Strecke: 1408 m Runden: 0 Gesamt: 0 Server: 16:29:34 Delta: -1448 ms

Rennen aufgeben

Stellen Sie eine **Mindestlautstärke** sicher, wenn Sie die Signale auf dem Schiff hören möchten

Stellen Sie die **Bildschirm-Timeoutzeit** auf Werte von min 5 Min, wenn Sie während der Startsequenz die Flaggensignale sehen möchten, ohne dauernd das Handy reaktivieren zu müssen

Auf einer Kielyacht o.ä. das Smartphone am besten in einer **wasserdichten Schutztasche**  verstauen und diesen um den Hals hängen. Oder man nimmt eine Oberarm-Tasche (wie die Jogger).

Keinesfalls das Smartphone irgendwo ohne **Zugang zum Himmel** verstauen. Auch die Hosentasche reicht nicht, wirklich Oberkörper oder Arm! Sonst führt das dazu, dass u.U. kein GPS Signal empfangen wird und dass das Boot nicht gewertet wird!

Nur **eine Person** auf dem Schiff darf das **Tracking aktiv** schalten.

Wenn man das Smartphone am Arm verstaut oder unter der Schwimmweste um den Hals hängt, zuerst über den Menüpunkt "An Regatta teilnehmen" und dann - wenn man sich überzeugt hat, dass die App aktiv ist - durch Drücken auf die Seitentaste den Sperrbildschirm aktivieren.

Das Smartphone sendet auch im Hintergrundsbetrieb (bzw. bei ausgeschaltetem Display) **kontinuierlich seine GPS-Position.**

Ist die installierte Version der **App zu alt** für den Server, so erfolgt ein zwingender Update Hinweis.

Nach den Erfahrungen reicht die **Laufzeit** bei vollgeladenem Akku mit 6-8 Stunden für eine Regatta aus und es wird nur ein geringes Datenvolumen je Sekunde übertragen .

Das Smartphone kann k**urze Unterbrechungen** zwischen Start und Zieldurchlauf überbrücken

Am Bodensee etc.das **Roaming** ggf. ausschalten und den Provider hart wählen, falls kein Daten-Tarif für z.B. Schweizer Netz besteht.

Aufgrund eines **Firefox-Bugs** läuft der Webviewer bis auf weiteres nicht unter Firefox. Also Chrome oder Edge benutzen.

## 7 Menüstruktur

## Allgemein

**Startup -**> (Über Regatta Hero) –> **Offline-Menü**

 Zugangsrechte und der Organisation Hilfe beim Einloggen Über Regatta Hero **Datenschutz**  Lizens **Hilfe** Einloggen beim Server **-- > Online-Menu**

Regatten auswählen Regatta teilnehmen Meldedaten eingeben Mitteilungsfenster Ausloggen ins Offline-Menü

## Typische Menü-Benutzung

### Regattastart

Erstmalig: Startup -> Offline-Menü -> Zugangsdaten eingeben -> Einloggen beim Server -> GPS-Rechte-Eingabe - > Online- Menü -> Meldedateneingabe -> Regatta teilnehmen

bei Wiederholung (3 Schritte entfallen !) Startup -> Offline-Menü - > Einloggen beim Server -> Online- Menü -> an Regatta teilnehmen

### Regattaende

Teilnahme an Regatta beenden - > Online-Menü - > Ausloggen

# 8 Erststart und Bildschirm "Über Regatta Hero"

Beim Erststart gelangen Sie immer einmalig automatisch über diesen Bildschirm. *Sie können ihn aber auch später jederzeit vom Offline-Menü aus erreichen.*

In diesem Fenster können Sie

- Die **Datenschutzerklärung** erreichen
- Die **Lizensbedingungen** lesen
- Hilfe und **Suppport** erhalten
- Der Trageanweisung zustimmen

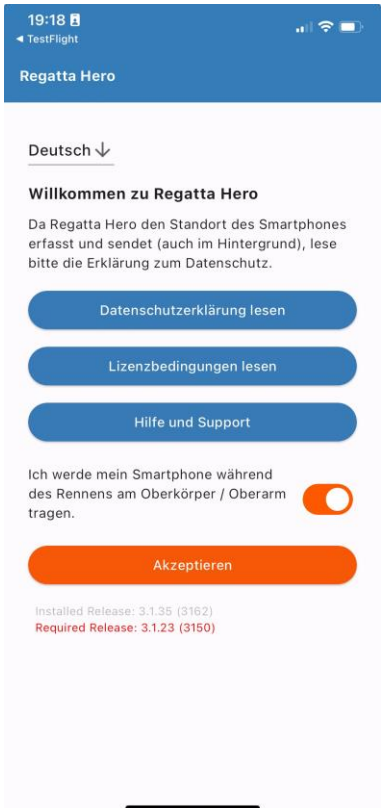

Stimmen Sie den o.g. Bedingungen mit dem **orangen Schiebeschalter** unten rechts zu**.** 

*Die nachfolgende Datenübertragung erfordert eine Bewegung des Handys, daher die Anforderung*

#### Gehen Sie dann über **Akzeptieren** weiter

*Sie gelangen in das Offline-Hauptmenü*

# 9 Offline-Menü

Sie sind noch nicht am Server eingelogged. Das durchgestriche **Verbindungssymbol** zeigt dies an

Dieser Bildschirm bietet nachstehende Funktionen an:

**Einloggen** beim Server

**Eingabe der Login Datene**

**Probleme beim Einloggen** Hilfe

**Über Regatta Hero** Rechtliches, Hilfe, Hinweis, welche App Version für Zugang notwendig

Folgen Sie den Anweisungen in der Hilfebox

Klicken Sie beim Erststart zunächst auf **Eingabe der Login -Daten**

*Sie gelangen in das Eingabefenster für die Organisations- und die Zugangsrechte.* 

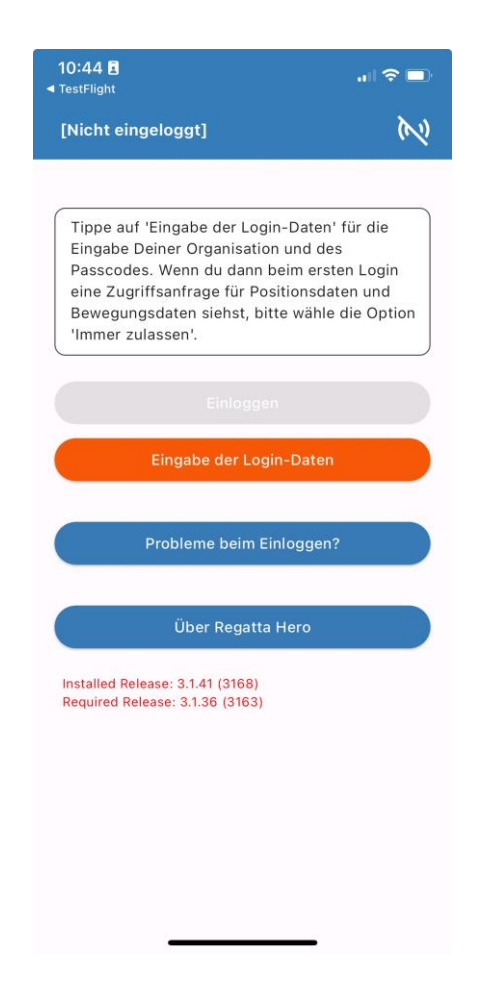

*Sie gelangen ins Fenster zur Eingabe der Login-Daten*

## 10 Login Daten: Organisations- und Rechteeingabe

Sie definieren hier Ihre zugeordnete Organisation und Ihre Rechte am Server

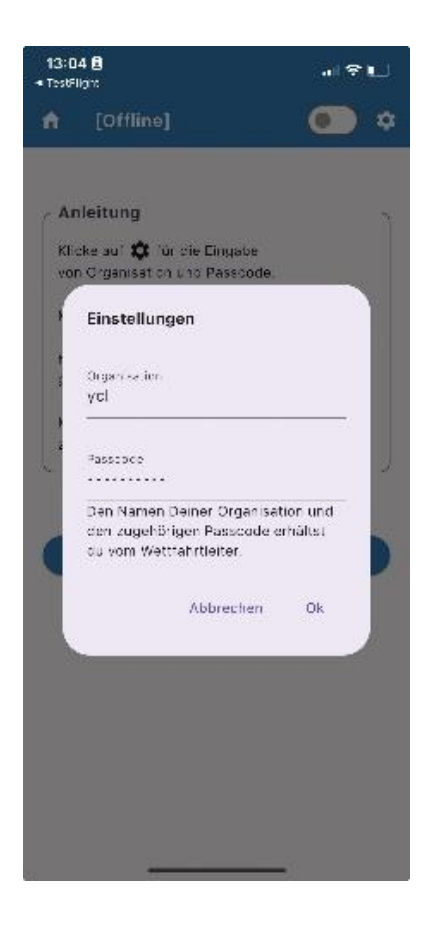

Dazu haben Sie vom Veranstalter einen Organisationscode und einen Passcode erhalten.

Füllen Sie **beide Informationen** einmalig in die angebotenen Felder ein oder wenn Sie bei einer anderen Organisation mitfahren möchten oder eine andere Rolle einnehmen möchten

*Fehleingaben oder fehlende Informationen werden evtl. erst nach einigen Sekunden angezeigt, wenn Sie den Bildschirm bereits mit OK verlassen haben, korrigieren Sie dann ggf.*

Nach Eingabe beider Felder betätigen Sie die Schaltfläche **OK**

*Sie gelangen zurück ins Offline-Menü*

Im Offline-Menü betätigen Sie jetzt orange Schaltfläche **Einloggen.**

## 11 GPS Rechte Eingabe

Beim **erstmaligen** Einloggen fängt das Betriebssystem dies ab und fragt Sie nach den GPS-Standortrechten. *Ansonsten können Sie diesen Bildschirm über kein Menü erreichen*

*Die Rechtevergabe unterscheidet sich bei IOS und Android geringfügig.*

Geben Sie der App die jeweils gelb markierten **maximalen** Rechte, sonst erfolgt keine GPS Übertragung, wenn die App nicht mehr im Vordergrund sichtbar ist. Schalten Sie spezielle Energiesparmodi an Ihrem Handy as

### IOS GPS

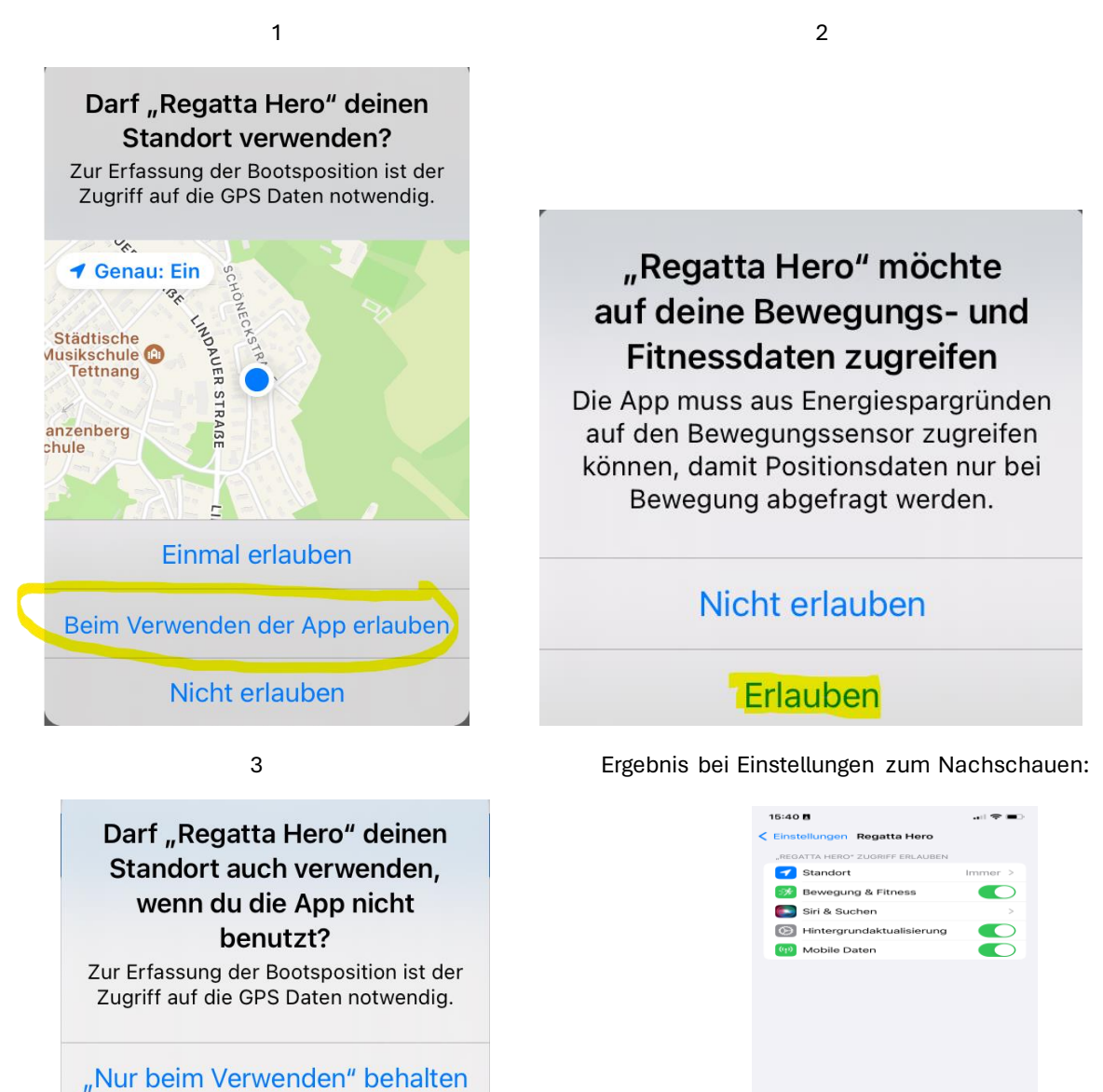

In "Immer erlauben" ändern

### Android GPS

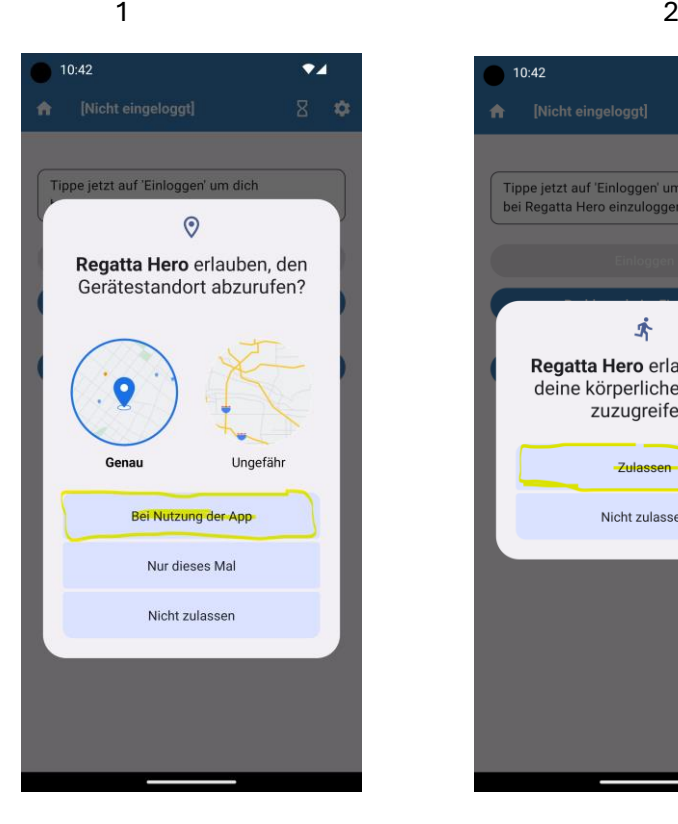

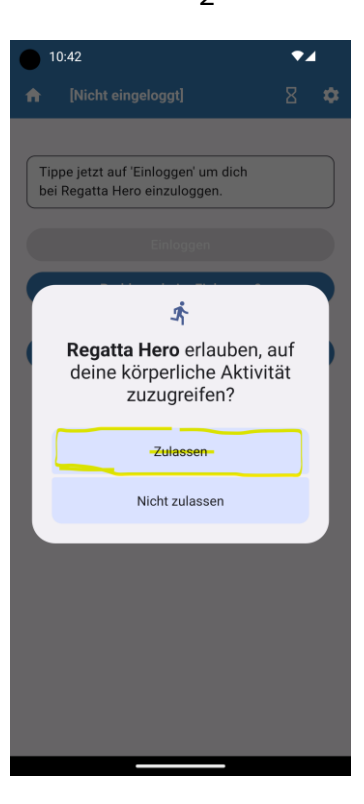

 $3 \hspace{2.5cm} 4$ 

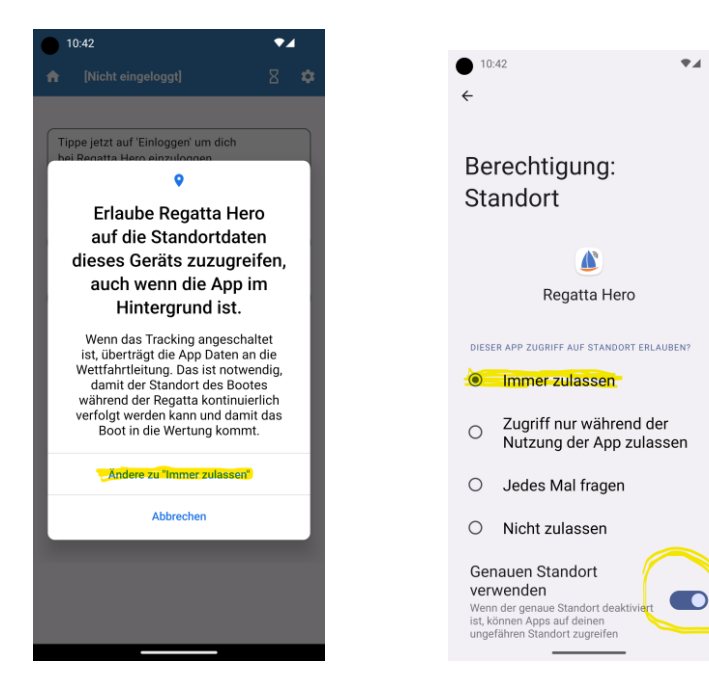

*Sie gelangen jetzt automatisch zurück ins Offline-Menü:*

## 12 Einloggen

Sie haben Ihre Zugangsdaten bereits hinterlegt.

Folgen Sie der Hilfebox.

Sie sind jetzt wieder im Offline-Menü und können sich im Server einloggen

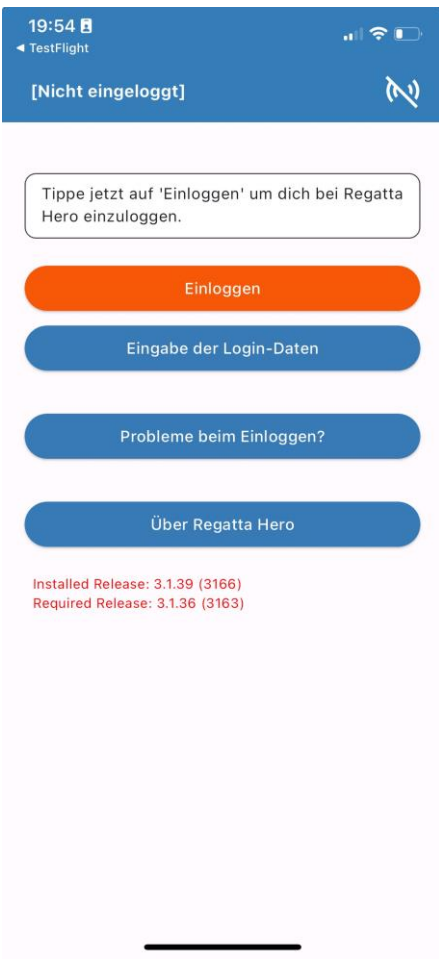

Dazu die Schaltfläche **Einloggen** betätigen

*Der Verbindungs-Status oben rechts wechselt von offline zu online*

*Datenschutzhinweis:* 

*- bereits ab jetzt sind Ihre GPS-Koordinaten online verfügbar.*

*- wenn Sie die App aber über den Taskmanager beenden, wird selbstverständlich auch nichts* 

*mehr übertragen*

*Sie gelangen ins Online-Menü*

# 13 Online Menü

Sie haben sich erfolgreich eingeloggt.

### Das **Verbindungssymbol** oben rechts blinkt bei jeder Datenübertragung

Von hier aus können Sie :

- Regatten auswählen
- an dieser Regatta teilnehmen
- Ihre Meldedaten bearbeiten
- in das Mitteilungsfenster wechseln
- Ausloggen vom Server

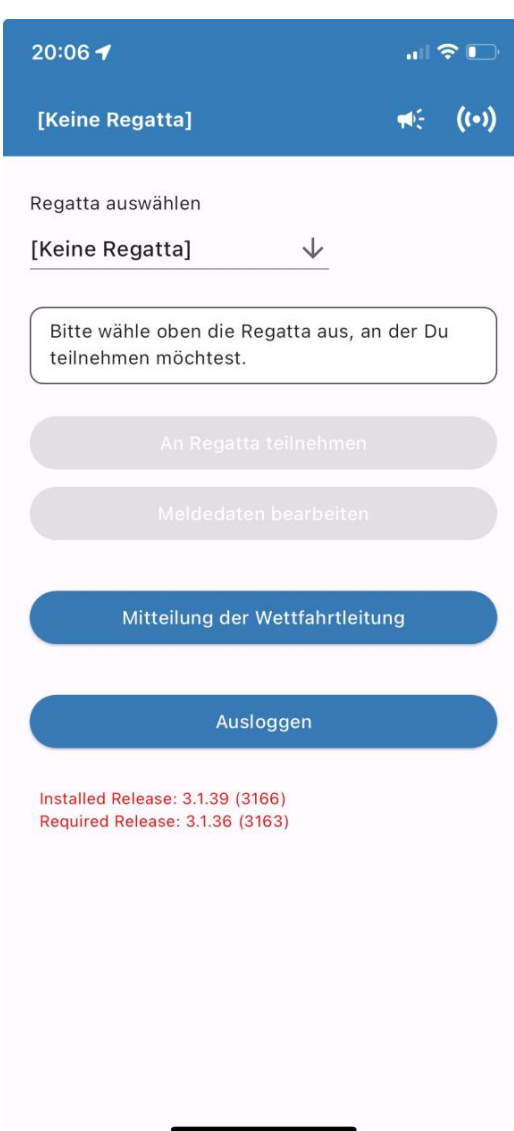

### 14 Regattauswahl

Folgen Sie der Hilfebox : Sie müssen zunächst eine Regatta auswählen

Es erscheint im Online-Hauptmenü unterhalb des Felds **Regatta auswählen** eine Auswahlbox

*Die letzte gewählte Regatta ist vorausgewählt*

*Es sind alle Regatten sichtbar, welche die angemeldete Organisation derzeit anbietet.*

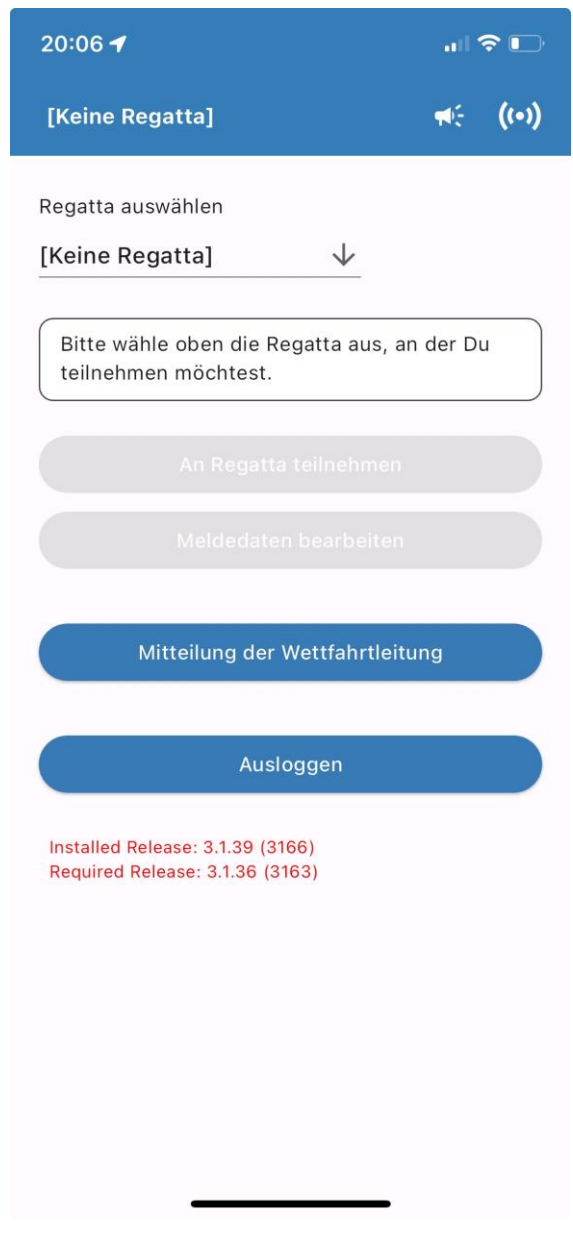

Danach **An Regatta teilnehmen**

## 15 Meldedaten bearbeiten

Bearbeiten Sie jetzt Ihre Meldedaten an der Regatta

Sie müssen 6 Meldedaten eingeben.

*Teilnahme an der Regatta ist erst nach vollständiger Eingabe möglich. Sie können die Meldedaten nicht ändern, während Sie an einer Regatta schon teilnehmen*

*Die Daten bleiben gespeichert, aber bitte immer wieder überprüfen und ggf. korrigieren*

B*ei Klassenregatten alle Teilnehmer Handicap auf 100 setzen!*

*Die Daten sind im Replay eines Laufs sichtbar, auch wenn Sie später andere Daten eingeben.*

*Bei An Regatta Teilnehmen wurden Sie erstmalig auch automatisch zu diesem Bildschirm geführt, wenn Sie zuvor Ihre Meldedaten noch nicht eigegeben haben*

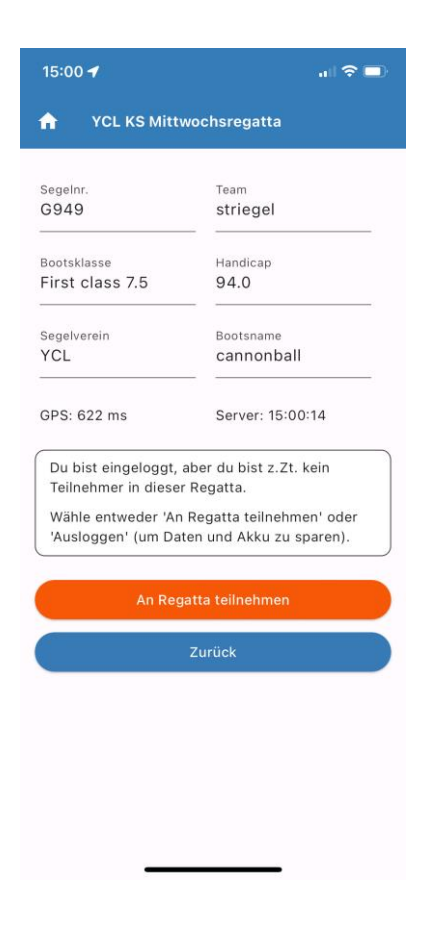

Nach vollständiger Eingabe wird die Schaltfläche **An Regatta teilnehmen** orange, diese betätigen.

Alternativ gelangen Sie mit **Zurück** ins Online-Menü und können von dort aus an der Regatta teilnehmen

## 16 Regatta-Teilnahme

Sie sind jetzt getrackter Teilnehmer des Laufs einer Regatta und sehen Informationen zum aktuellen oder anstehenden Lauf innerhalb der Regatta:

- die von der Wettfahrtleitung gewählte Bahn
- Bei Bahnverkürzung die Bahn-Marke : zusammen mit dem Zielboot die neue Ziellinie
- Ihr ggf. Bootspezifisches Starttiming (einschließlich der Schallsignale)
- die Flaggensituation (einschließlich der Schallsignale)
- Zusatzinformationen (Menge wird durch Wettfahrtleitung gesteuert)

*Bei Zeitverfahren sehen Sie an den Flaggen und Signalen Ihre Boots-spezifische Zeit-Situation, die natürlich von der auf dem Startschiff sichtbaren Normal-Situation des Boots der maximalen YS-Zahl abweicht.* 

*Hiervon bitte nicht verwirren lassen.* 

*Verschiebungen und Abbruch werden ohne Zeitversatz übermittelt !*

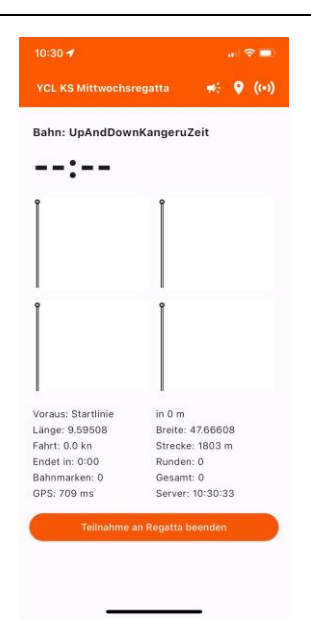

*Oben rechts sehen die das Positionssymbol, welches anzeigt, dass Sie aktiv getracked werden*

Über die **Lautsprecher**-Schaltfläche können Sie jederzeit zum Mitteilungseingang und von dort wieder hierher zurück wechseln.

Fahren Sie so weit über die **Ziellinie**, bis bei Ihnen das akustische Zielsignal ertönt.

Am Ende des Laufs oder wenn Sie abbrechen wollen, verlassen die den Bildschirm mit der Schaltfläche **Teilnahme an Regatta beenden** zurück ins Online-Menü, um Strom und Daten zu sparen.

Nach dem Rennen erhalten alle die **Ergebnisse** (in Kurzform) als Meldung auf die App

## 17 Mitteilungen der Wettfahrtleitung

Wenn Mitteilungen der Wettfahrtleitung einlaufen, solange Sie an der Regatta teilnehmen, schaltet die App **automatisch** auf den Mitteilungs-Bildschirm.

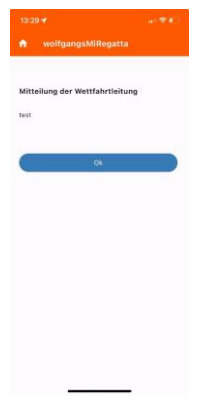

Sie können aber auch jederzeit von überall über die kleine **Lautsprecher** Schaltfläche oben rechts

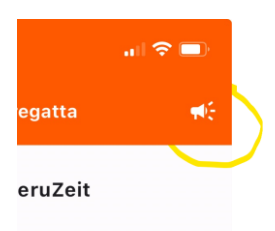

manuell **in den Mitteilungsbildschirm** wechseln, um z.B. alte Meldungen nachzusehen.

Oder Sie wechseln vom Online-Menü in das Mitteilungsfenster

Wenn Sie dieses Fenster mit der **OK Schaltfläche** wieder verlassen, gelangen Sie zurück in den Bildschirm, aus dem Sie kamen.

Kehren Sie dann vom Hauptmenü aus über die die Schaltfläche **Regattateilnahme aktiv** zum Teilnehmerbildschirm zurück.

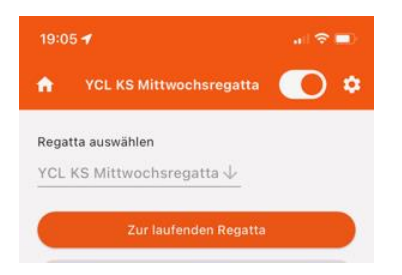

## 18 Ausloggen

*Sie erhalten von der App minütlich einen Signalton, um Sie daran zu erinnern, dass Sie noch eingelogged sind.*

*Ausloggen ist gesperrt, während Sie noch an einer Wettfahrt teilnehmen, Sie müssen dann zuerst zur Wettfahrt zurückkehren und sich dort von der Regatta abmelden*

Vom Online-Menü können Sie sich auch wieder **Ausloggen**

Nutzen Sie dies unbedingt bei Regattaende zum Strom- und Daten-Sparen

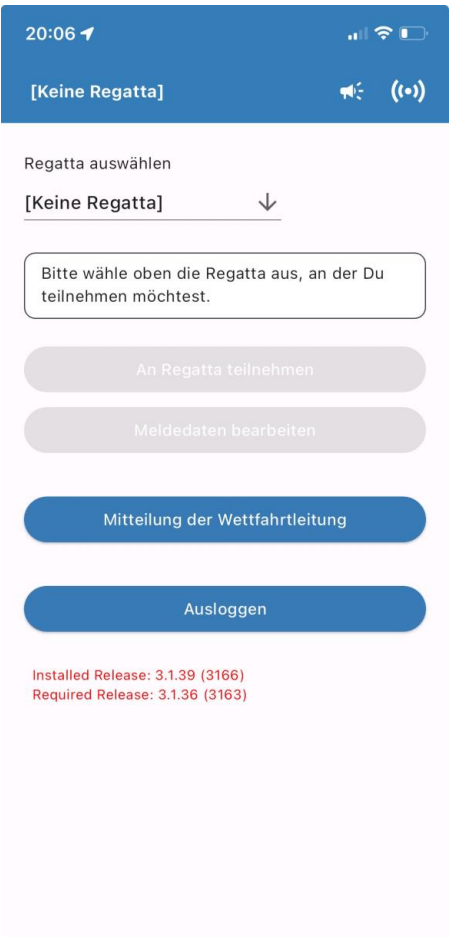

#### Betätigen Sie **Ausloggen**

Sie gelangen zurück in das Offline-Hauptmenü

Natürlich können Sie **danach** auch die App mit Ihrem Taskmanager ganz schließen

# 19 Mapviewer im Zuschauer-Mode

Der Mapviewerist für die Zuschauer ein Element des browserbasierten Zugangs und liefert eine Sicht auf den aktuellen Lauf oder einen früheren Lauf einer wählbaren Regatta.

Der zur Verfügung gestellte web-Zugangslink gehört eindeutig zu einem Veranstalter Die darin codierten Rechte erlauben lediglich das Betrachten

- der Live Situation einer spezifischen Regatta oder

- ein Replay früherer Läufe einer spezifischen Regatta.

1. Kopieren Sie den zur Verfügung gestellten Link in die Adresszeile Ihres Browsers

Regatten: [Keine Regatta] v

Es öffnet sich eine Karte, in der sie oben weitere Einstellungen vornehmen können

2. Wählen Sie oben rechts im Feld "Regatten" durch Maus-Linksclick eine Regatta des Veranstalters aus, von dem Sie den Link erhalten haben

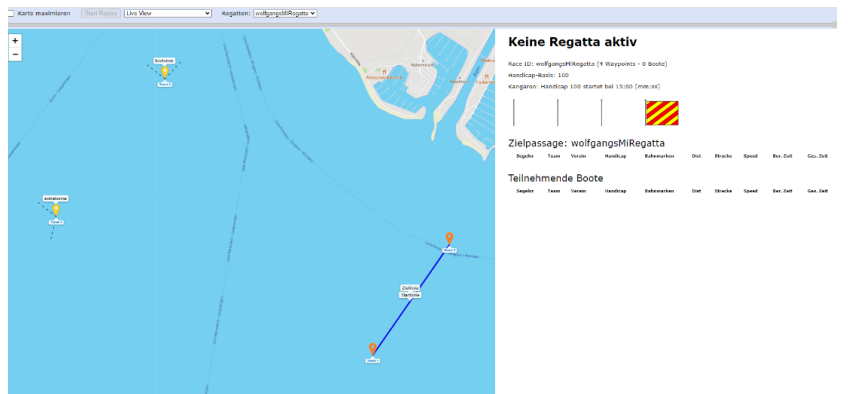

3. Wählen Sie rechts des Feldes **Start Replay** die Live Situation der ausgewählten und gerade laufenden Regatta oder einen früheren Lauf der gewählten Regatta aus

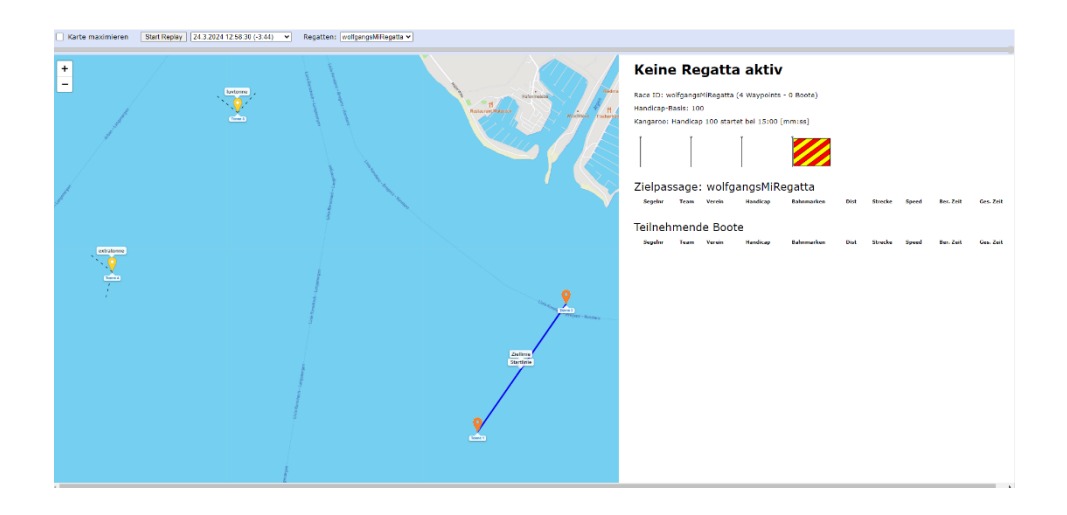

4. Starten oder Stoppen Sie das Replay durch Linksclick auf die Schaltfläche **Start/Stop**  Replay. Sie können den Verlauf des Rennens nun in einer ggf. beschleunigten Version nachvollziehen. Der **Beschleunigungsfaktor** ist rechts des Auswahlfeldes für Live/Replay einstellbar oder bei Bedarf p**ausieren**

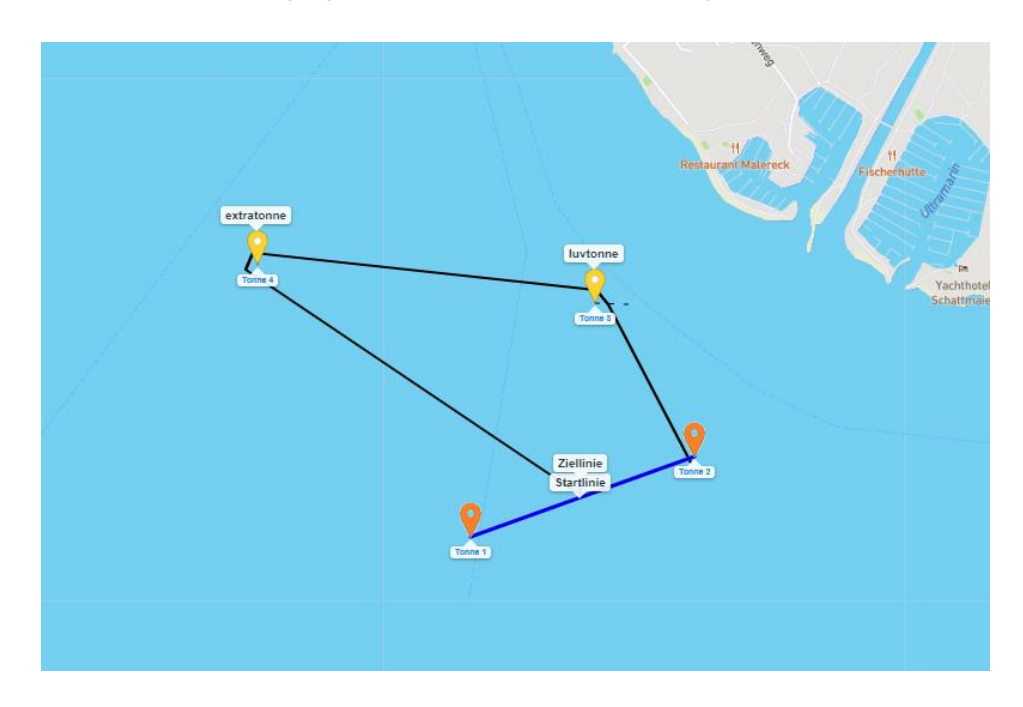

5. Links oben bei "Karte maximieren" können Sie das rechts Infofeld ein/ausblenden, um mehr Raum für die Karte zu gewinnen

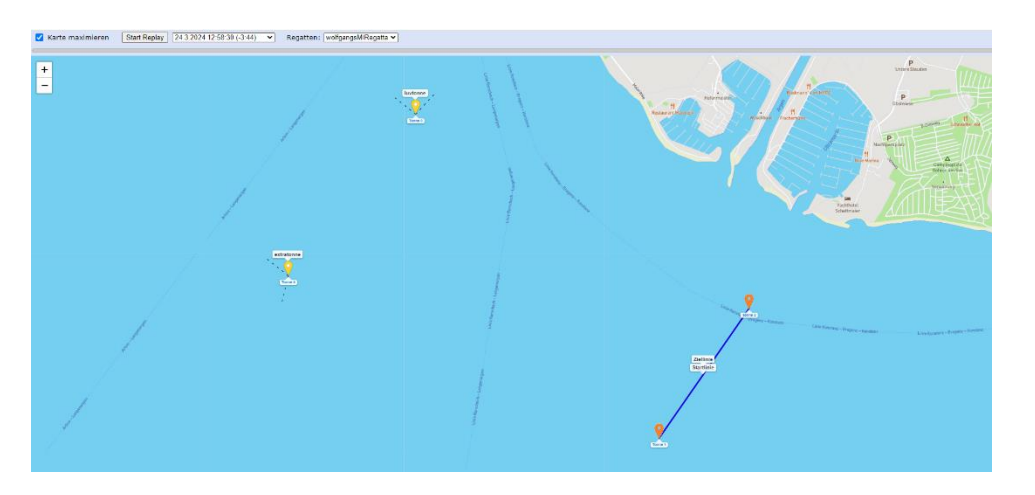

- 6. Generell: Sie können mit der linken Maustaste den Kartenausschnitt verschieben und mit dem Mausrad den Zoomfaktor einstellen
- *7.* Sie sehen die Tonnenbezeichnungen in Blau und die Bahnmarkenbezeichner in schwarz. Eine Tonne kann auch mehrere Bahnmarkenbezeichner tragen. Startlinie ist blau, Ziellinie gelb